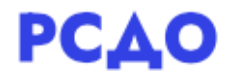

## Инструкция пользователя для роли «Учитель».

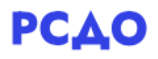

На странице личного кабинета отображаются все курсы, которые преподает учитель (2, рис.1). Также список курсов можно увидеть в левой боковой панели меню в разделе «Мои курсы» (1, рис.1).

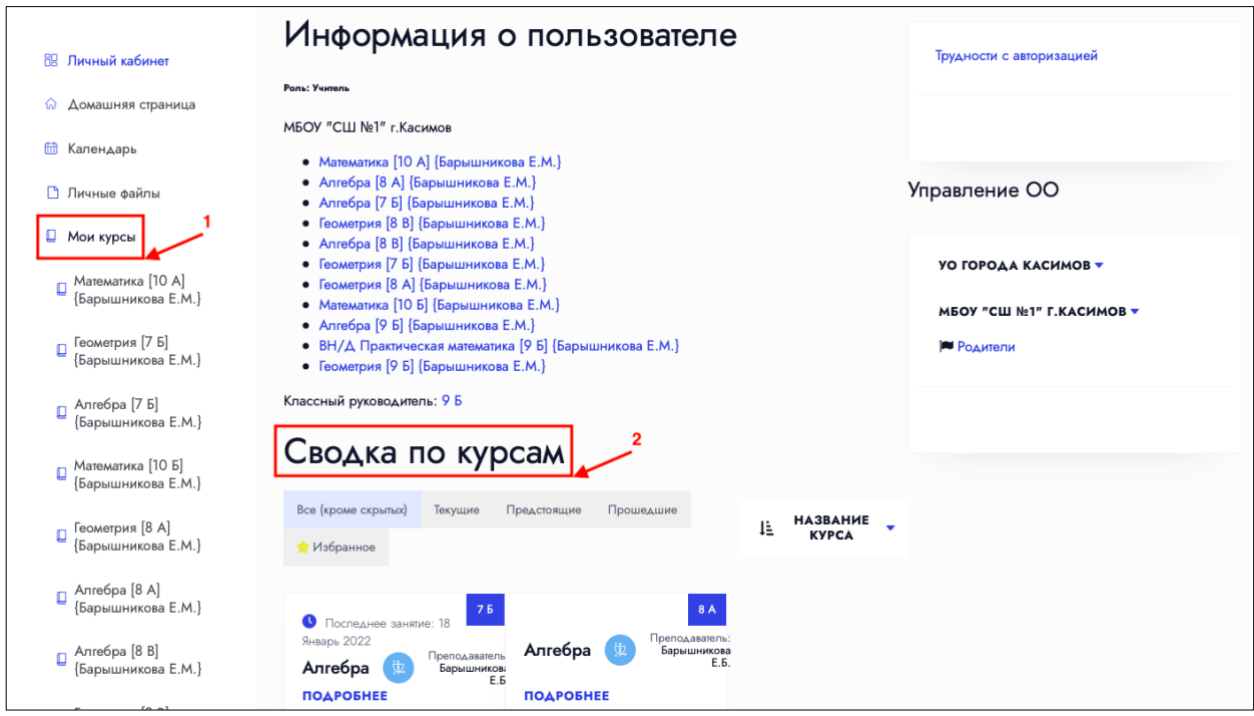

Рис.1. Вид страницы личного кабинета.

Чтобы перейти к просмотру и наполнению курса, необходимо кликнуть по выбранному курсу, после чего откроется страница курса, на которой отображается его содержание (рис.2). Элементы курса можно добавлять как в секцию «Общее», которая создается по умолчанию в каждом курсе, так и по темам. Чтобы добавить тему, необходимо нажать кнопку «Добавить темы».

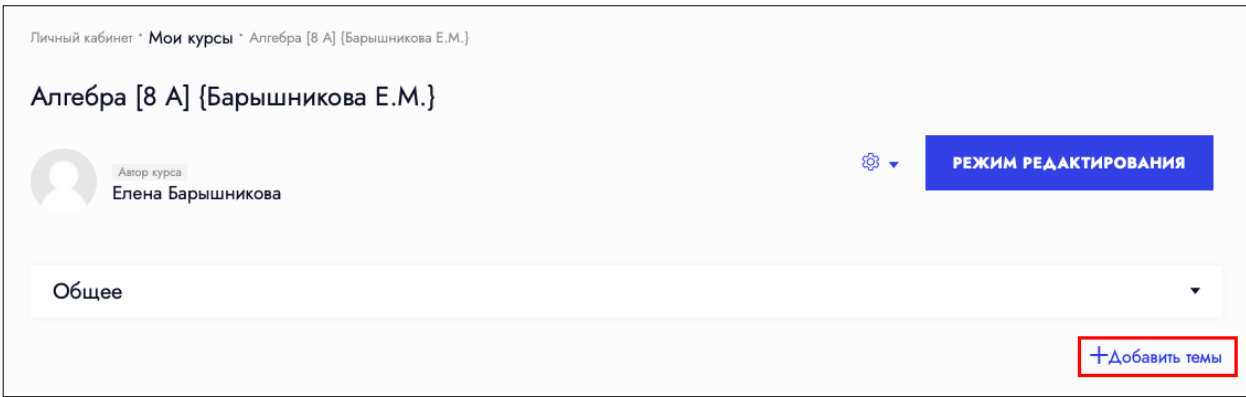

Рис.2 Вид страницы содержания курса.

После этого на странице курса появится секция с созданной темой (рис.3). Чтобы изменить название темы, а также добавить элементы курса, необходимо нажать кнопку «Режим редактирования».

## **РСДО**

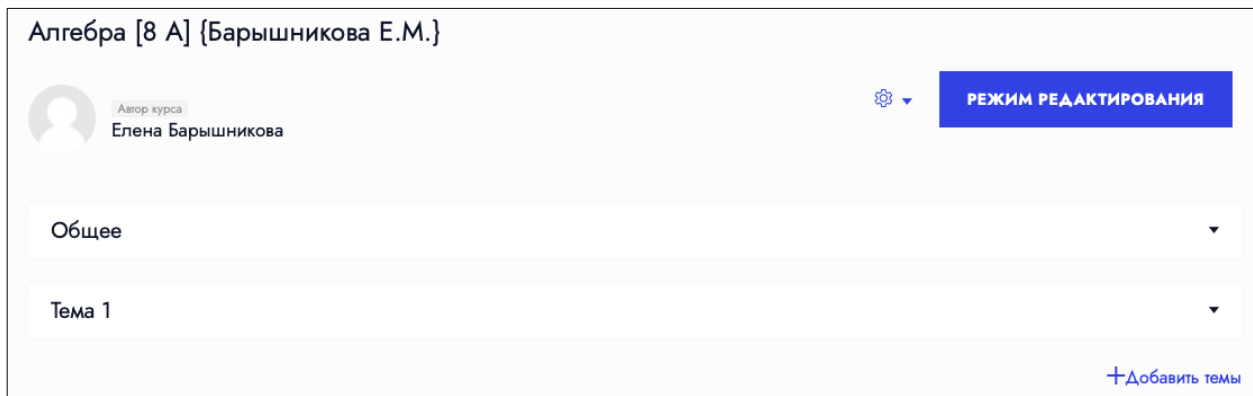

Рис.3 Страница курса с добавленной темой.

У каждой секции появится кнопка «Редактировать», по нажатию на которую раскроется секция и появится возможность изменить название темы (1, рис.4) и добавить элементы курса (2, рис.4).

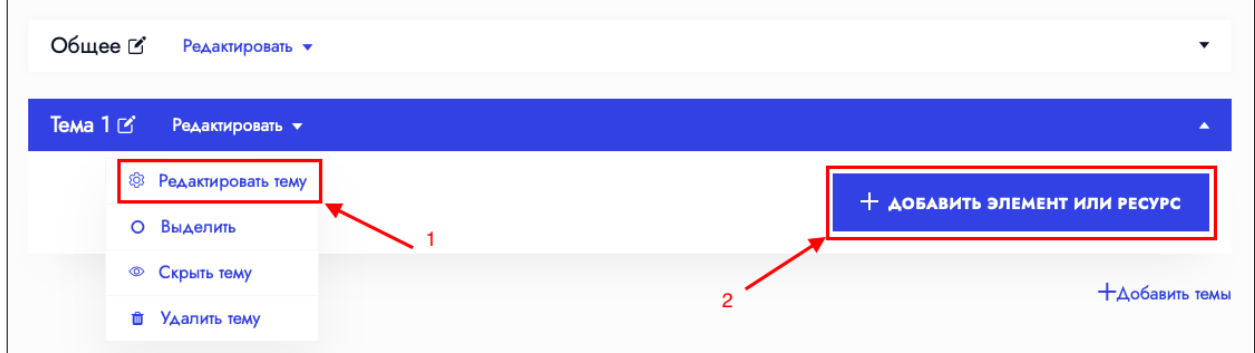

Рис.4 Режим редактирования курса.

После нажатия кнопки «Добавить элемент или ресурс» появится окно с перечнем всех возможных элементов курса (рис.5).

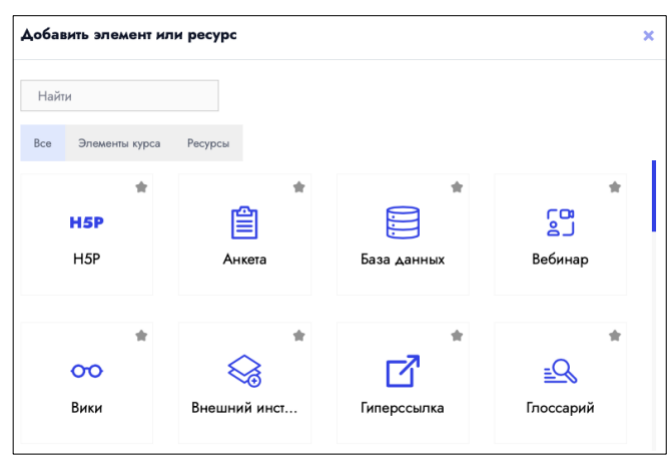

Рис.5 Перечень возможных элементов курса.

При выборе элемента «Н5Р», откроется страница, на которой необходимо заполнить данные (рис.6).

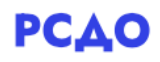

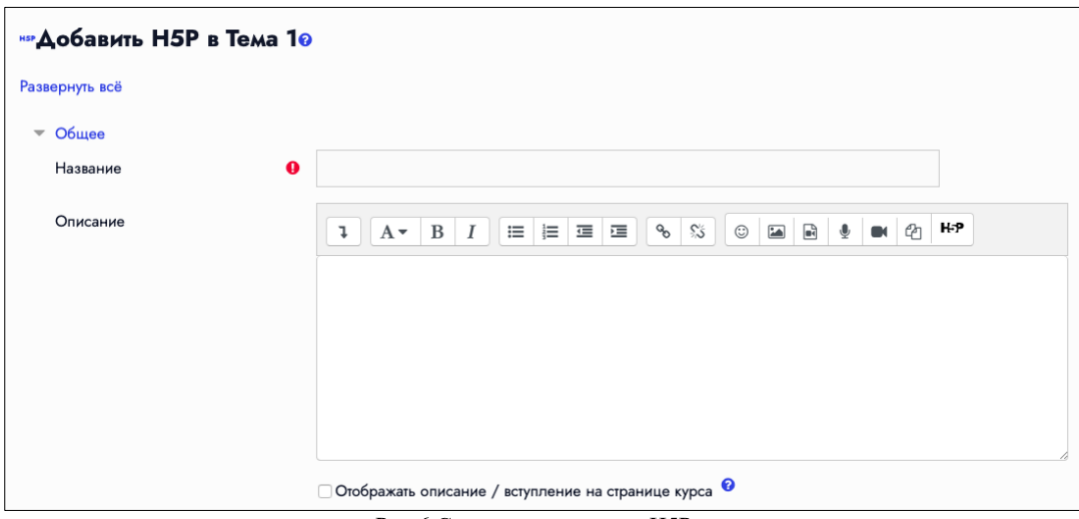

Рис.6 Создание элемента «Н5Р».

При выборе элемента «Вебинар», откроется страница, на которой необходимо заполнить данные (рис.7).

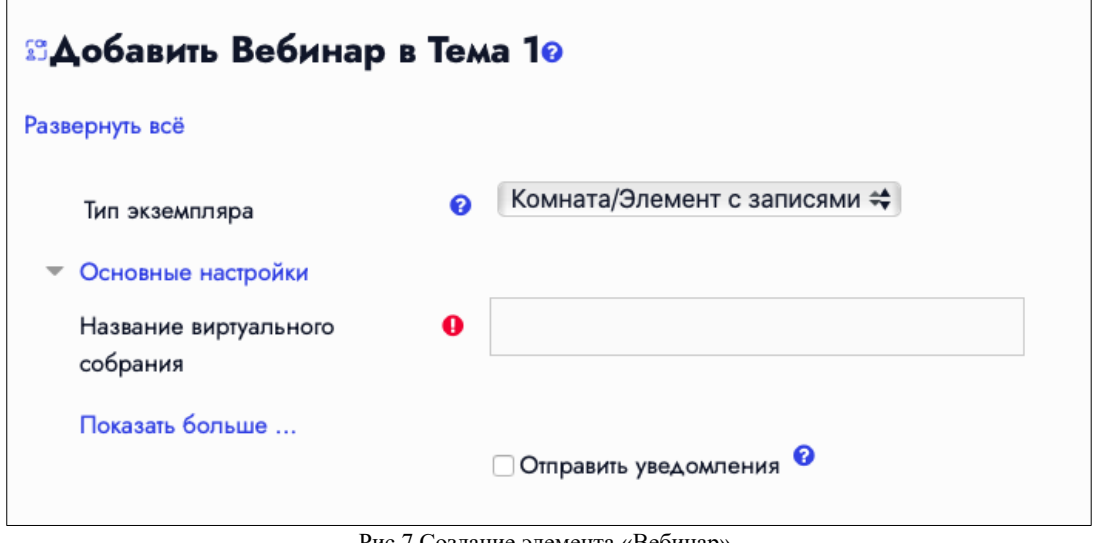

Рис.7 Создание элемента «Вебинар».

При выборе элемента «Гиперссылка», откроется страница, на которой необходимо заполнить данные (рис.8).

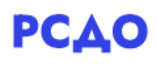

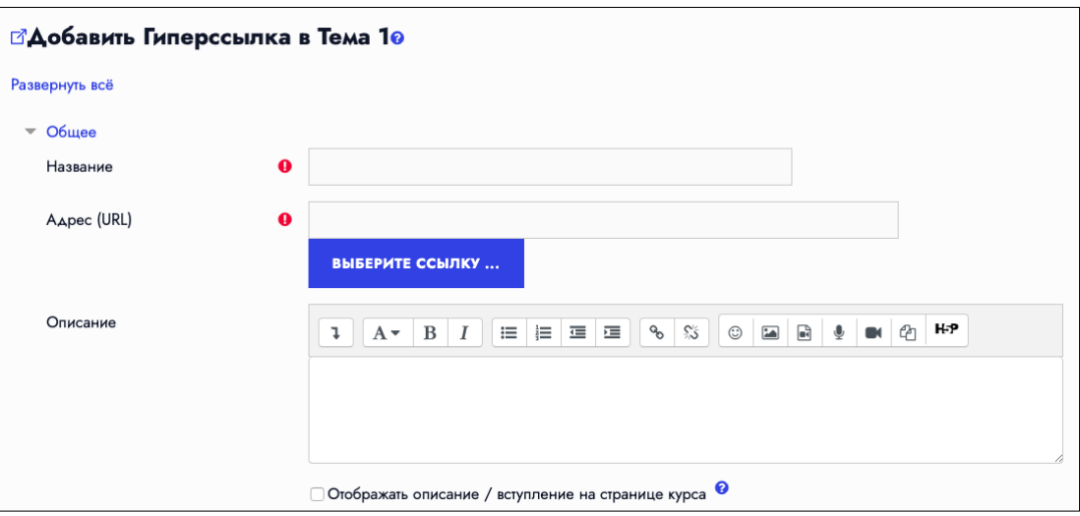

Рис.8 Создание элемента «Гиперссылка».

При выборе элемента «Задание», откроется страница, на которой необходимо заполнить данные (рис.9).

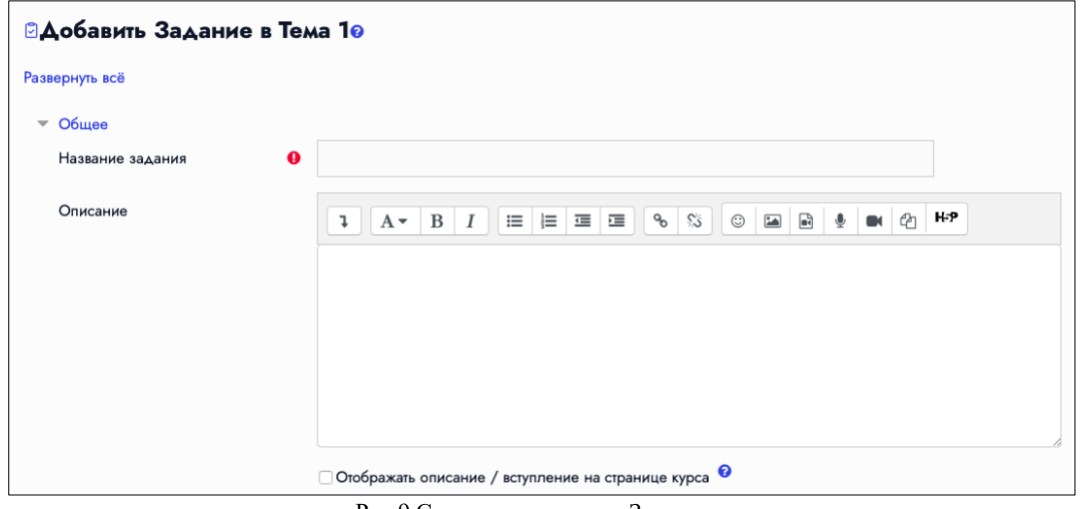

Рис.9 Создание элемента «Задание».

При выборе элемента «Простой сертификат», откроется страница, на которой необходимо заполнить данные (рис.10).

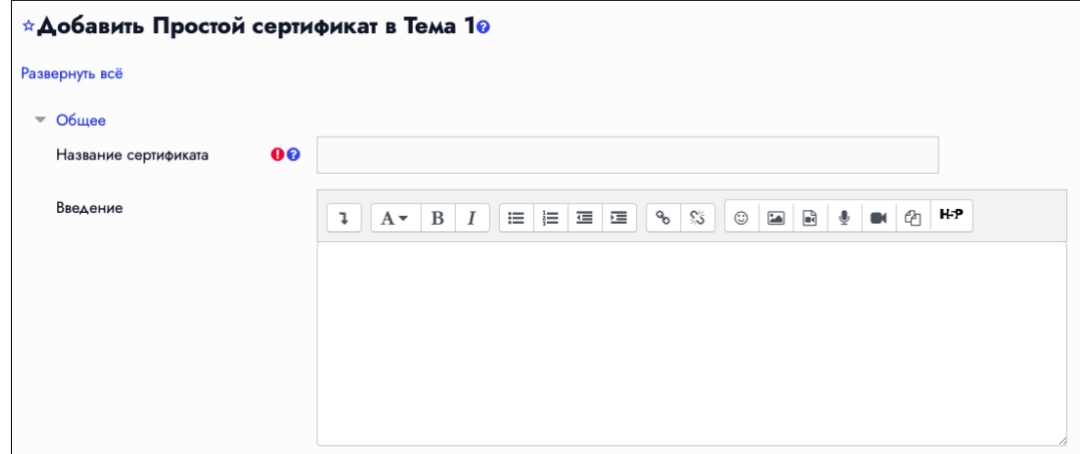

Рис.10 Создание элемента «Простой сертификат».

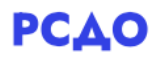

При выборе элемента «Тест», откроется страница, на которой необходимо заполнить данные (рис.11).

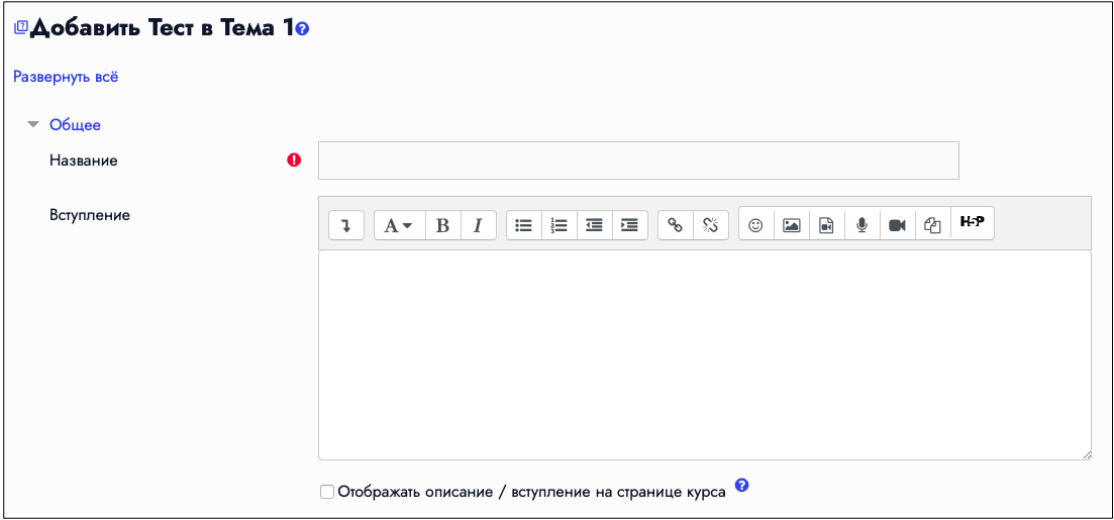

Рис.11 Создание элемента «Тест».

При выборе элемента «Файл», откроется страница, на которой необходимо заполнить данные (рис.12).

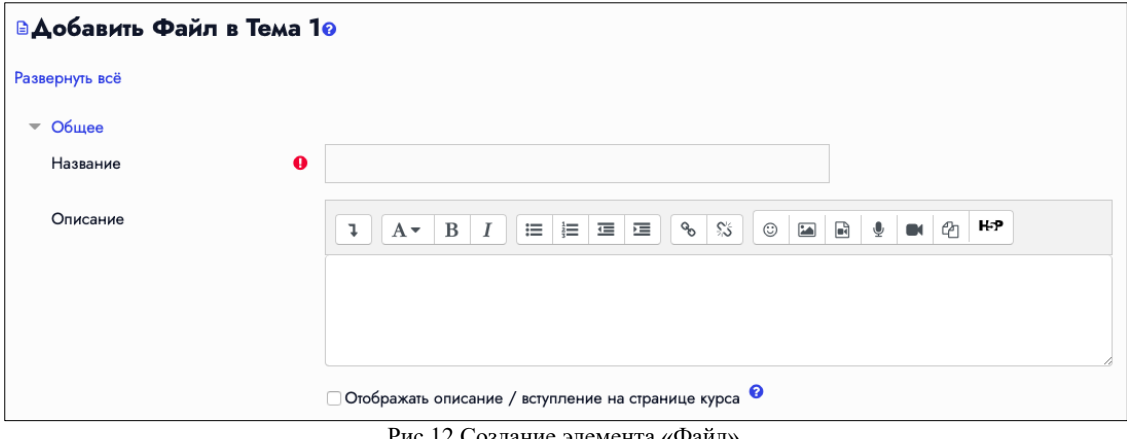

Рис.12 Создание элемента «Файл».

При выборе элемента «Форум», откроется страница, на которой необходимо заполнить данные (рис.13).

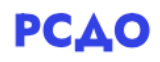

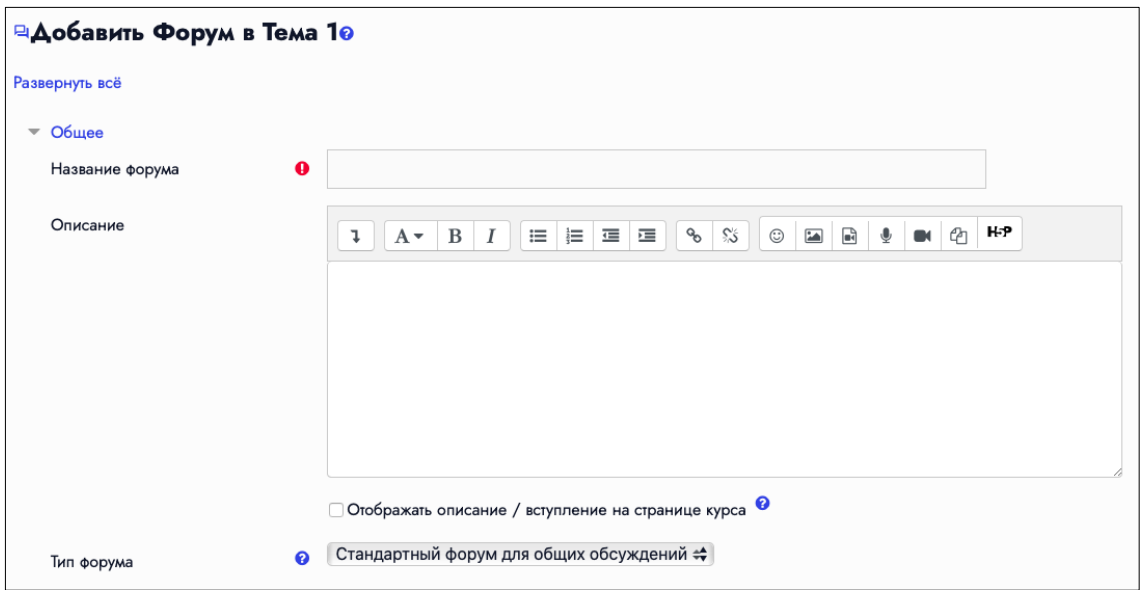

Рис.13 Создание элемента «Форум».

При выборе элемента «Чат», откроется страница, на которой необходимо заполнить данные (рис.14).

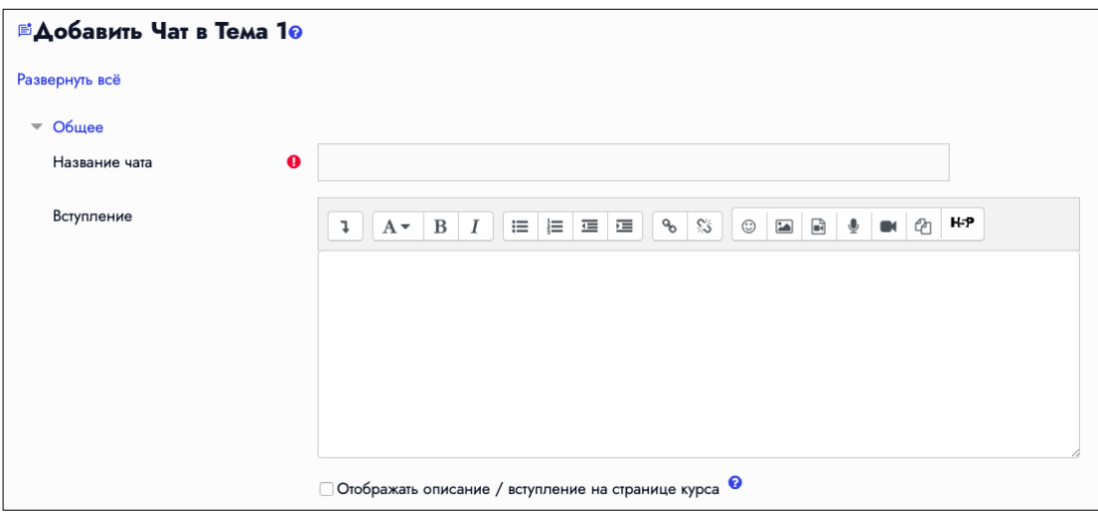

Рис.14 Создание элемента «Чат».